## **Instrukcja wypełniania formularza rejestracyjnego - Galicjada 2023**

Zgłaszanie replik w naszym formularzu można podzielić na 2 etapy:

- Zakładanie konta uczestnika konkursu
- Dodawanie replik do konta uczestnika

Pierwsza część wymaga podania swoich danych osobowych takich jak imię, nazwisko, klasa startowa czy miejscowość, z której pochodzi rejestrowany uczestnik.

Informacje te umożliwią prawidłowy sposób naszej pracy w trakcie konkursu. Jak i podczas wypisywania dyplomów.

# **!!!Ważne!!!**

Prawidłowo i z uwagą podaj swoje imię i nazwisko. Podane dane będą wypisane na dyplomie, nie ponosimy odpowiedzialności za ewentualne błędy!

W części drugiej dodajemy do istniejącego już konta użytkownika zgłaszane repliki.

# **!!!Ważne!!!**

Prosimy o zapamiętanie wygenerowanego przez system *numeru startowego*. Umożliwi nam to identyfikację uczestnika w systemie!

Tym tytułem wstępu przystąpmy do części właściwej instrukcji wypełniania formularza rejestracyjnego:

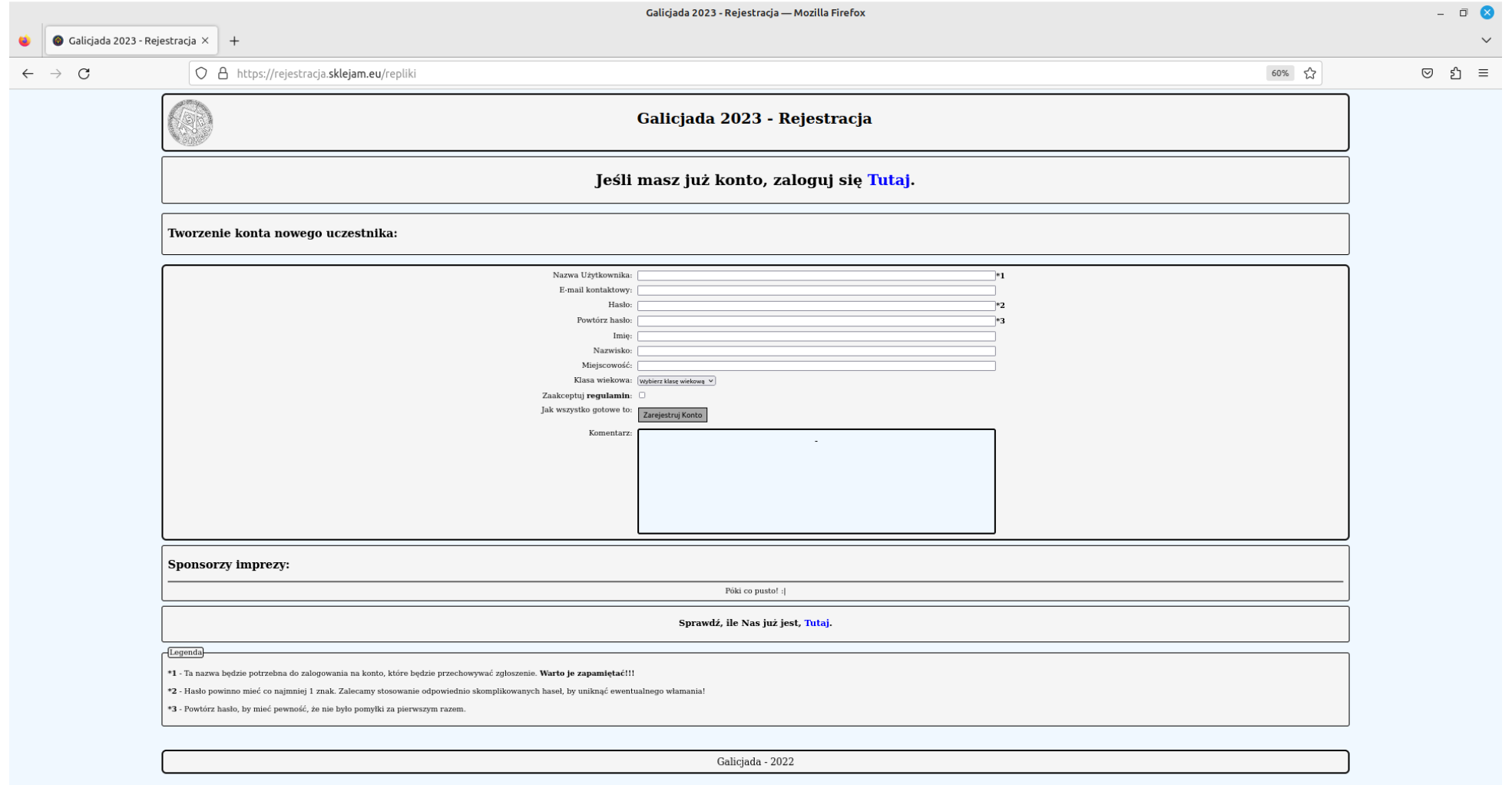

Po załadowaniu głównego adresu strony rejestracji <u>(www.rejestracja.sklejam.eu</u>) należy wypełnić wszystkie pola poniżej zdania "Tworzenie konta nowego uczestnika":

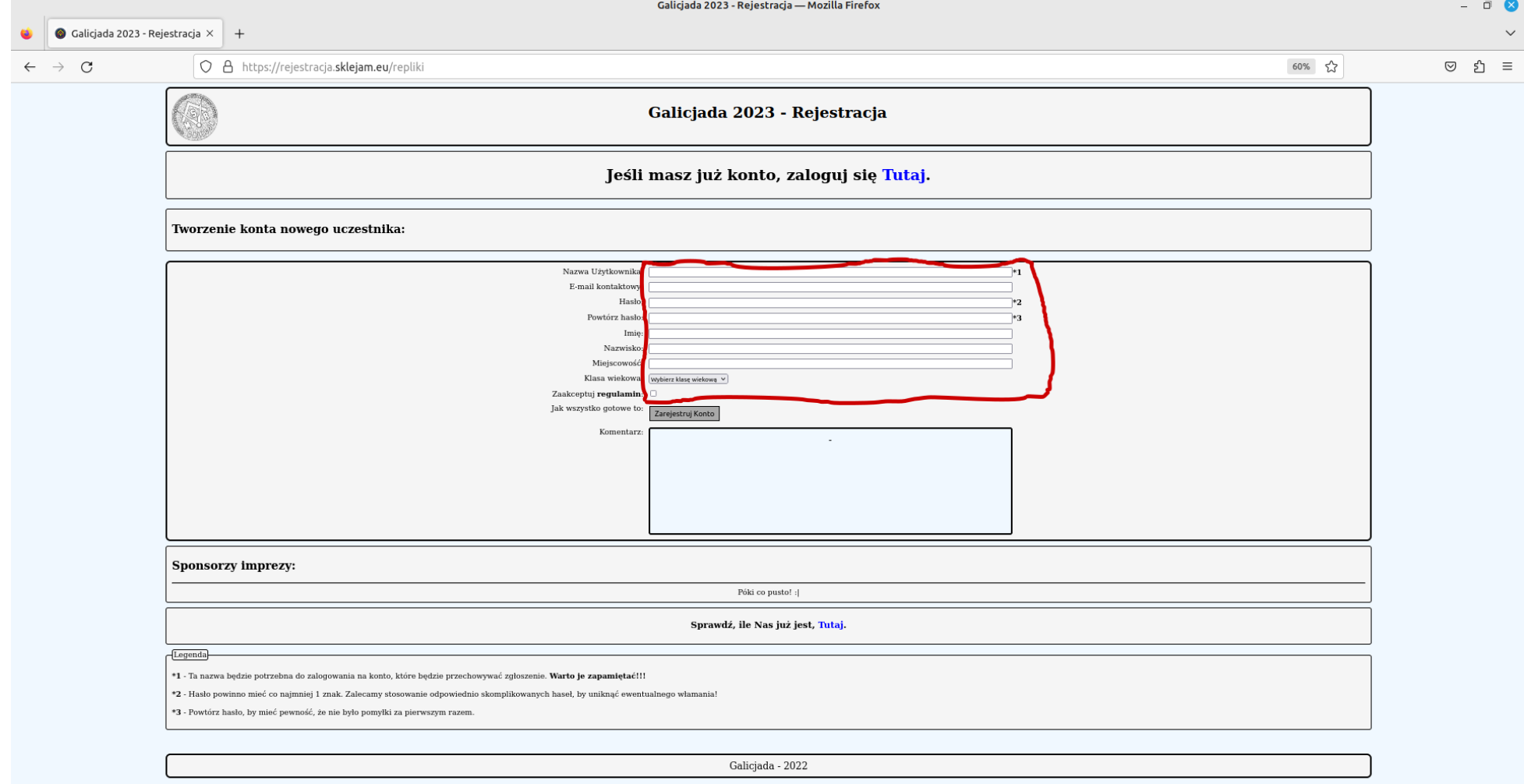

#### Po wypełnieniu, przeczytaniu i akceptacji regulaminu, należy kliknąć przycisk "Zarejestruj Konto". Jeśli nie wypełnimy wszystkich wierszy, w polu "Komentarz" pojawi się stosowny komunikat, np. odnośnie nie zaakceptowanego regulaminu:

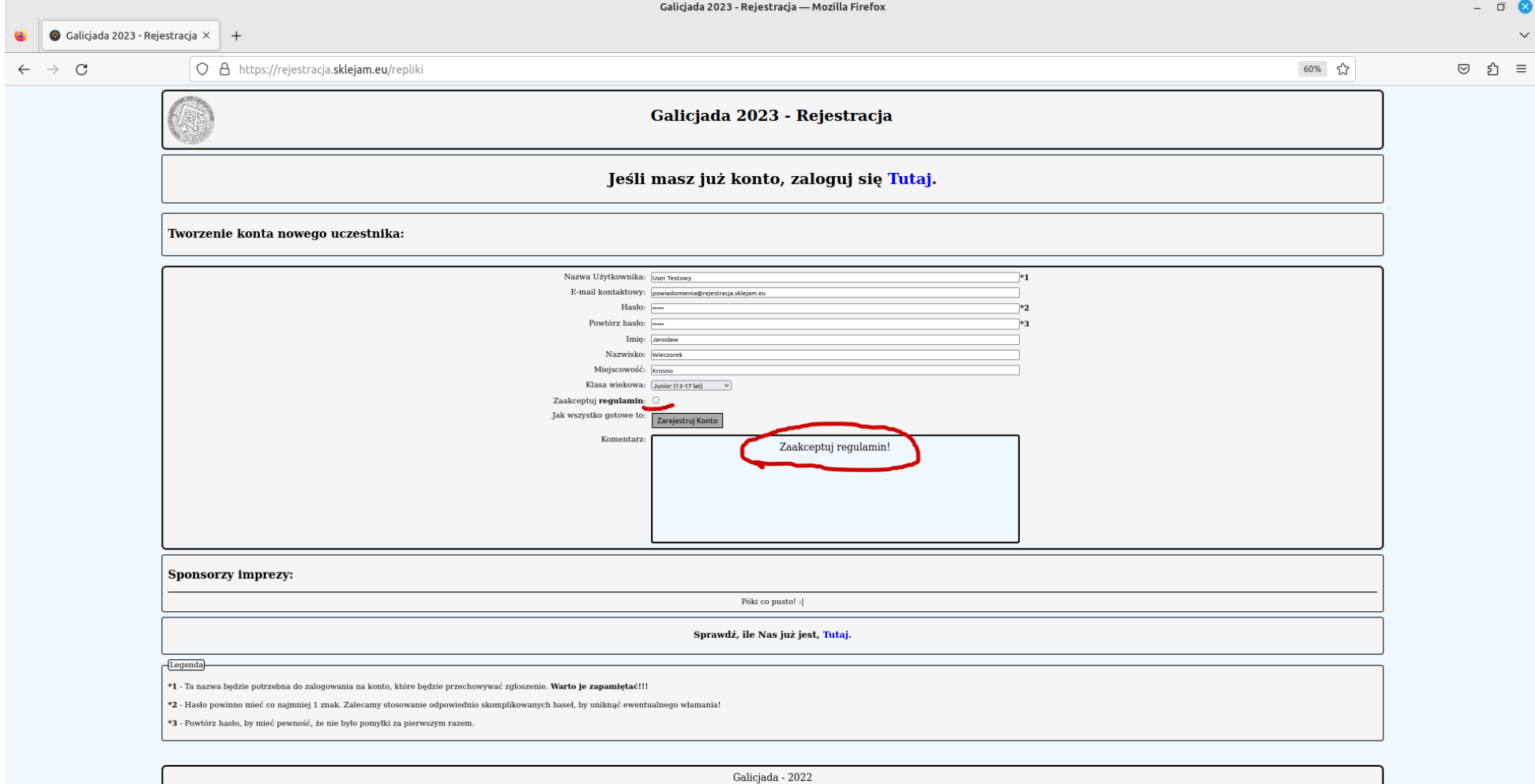

# Jeśli wypełnimy pierwszą część formularza prawidłowo, pojawi się komunikat:

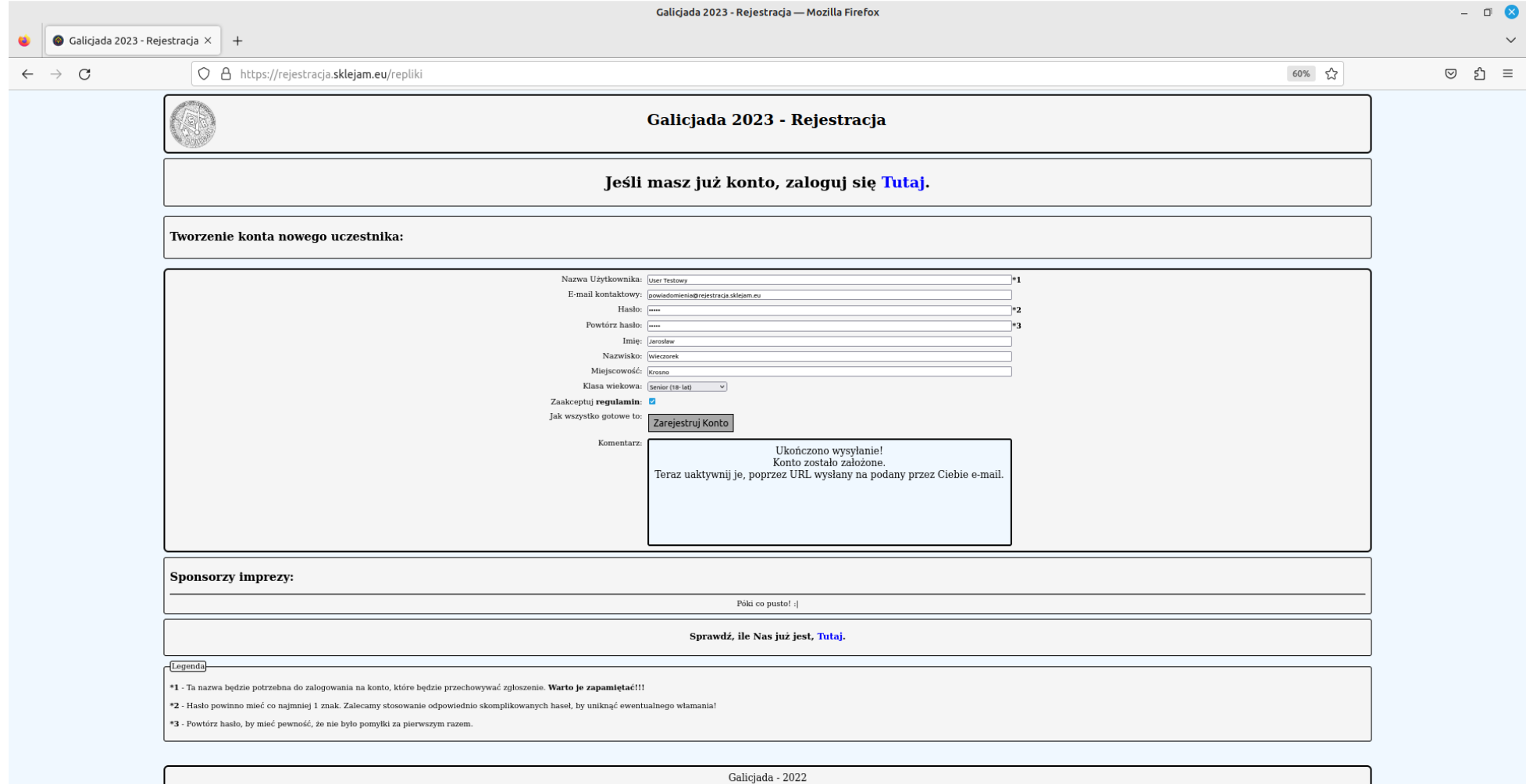

Teraz należy potwierdzić wpisany wcześniej adres e-mail i uaktywnić swoje konto. Przechodzimy do swojej poczty i klikamy w link weryfikujący:

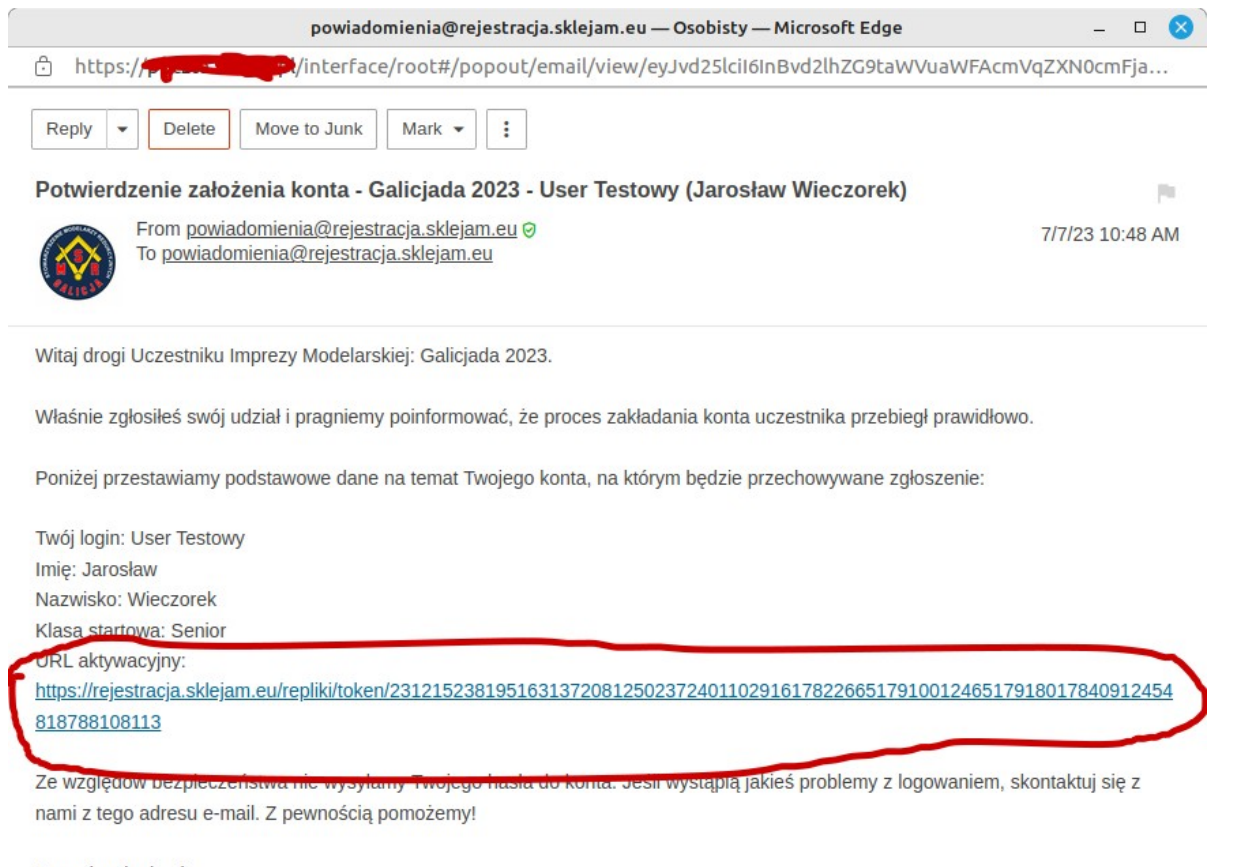

Z pozdrowieniami, Stowarzyszenie Modelarzy Redukcyjnych - "Galicja". Po kliknięciu zostaniemy przeniesieni ponownie do formularza rejestracyjnego, gdzie będzie widnieć informacja o aktywacji konta. Od tego momentu, na założonym koncie, jest już możliwość logowania i zgłaszania nowych replik.

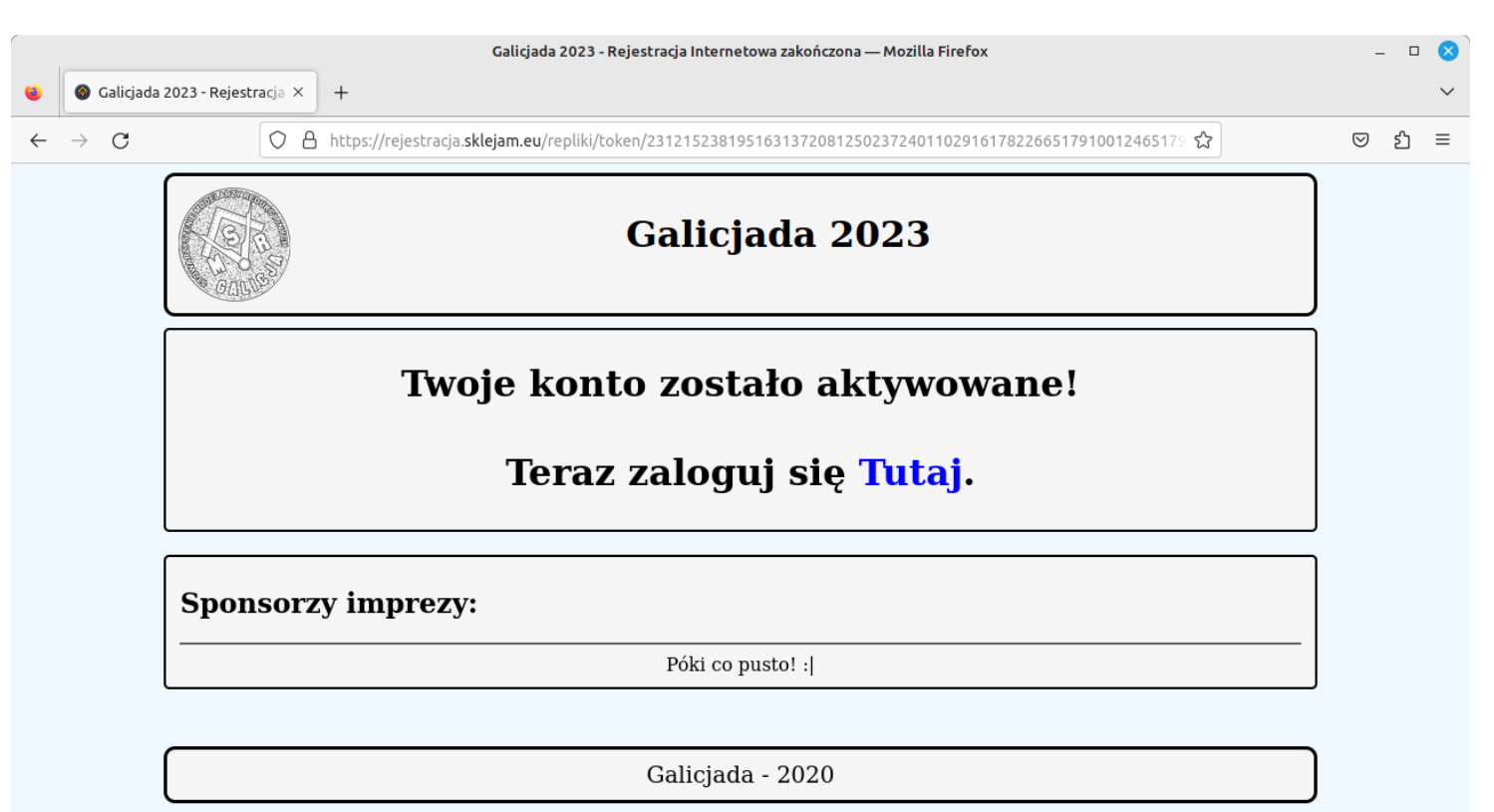

Następnie klikamy w tekst "Tutaj"...

...i logujemy się za pomocą podanej wcześniej nazwy użytkownika oraz hasła:

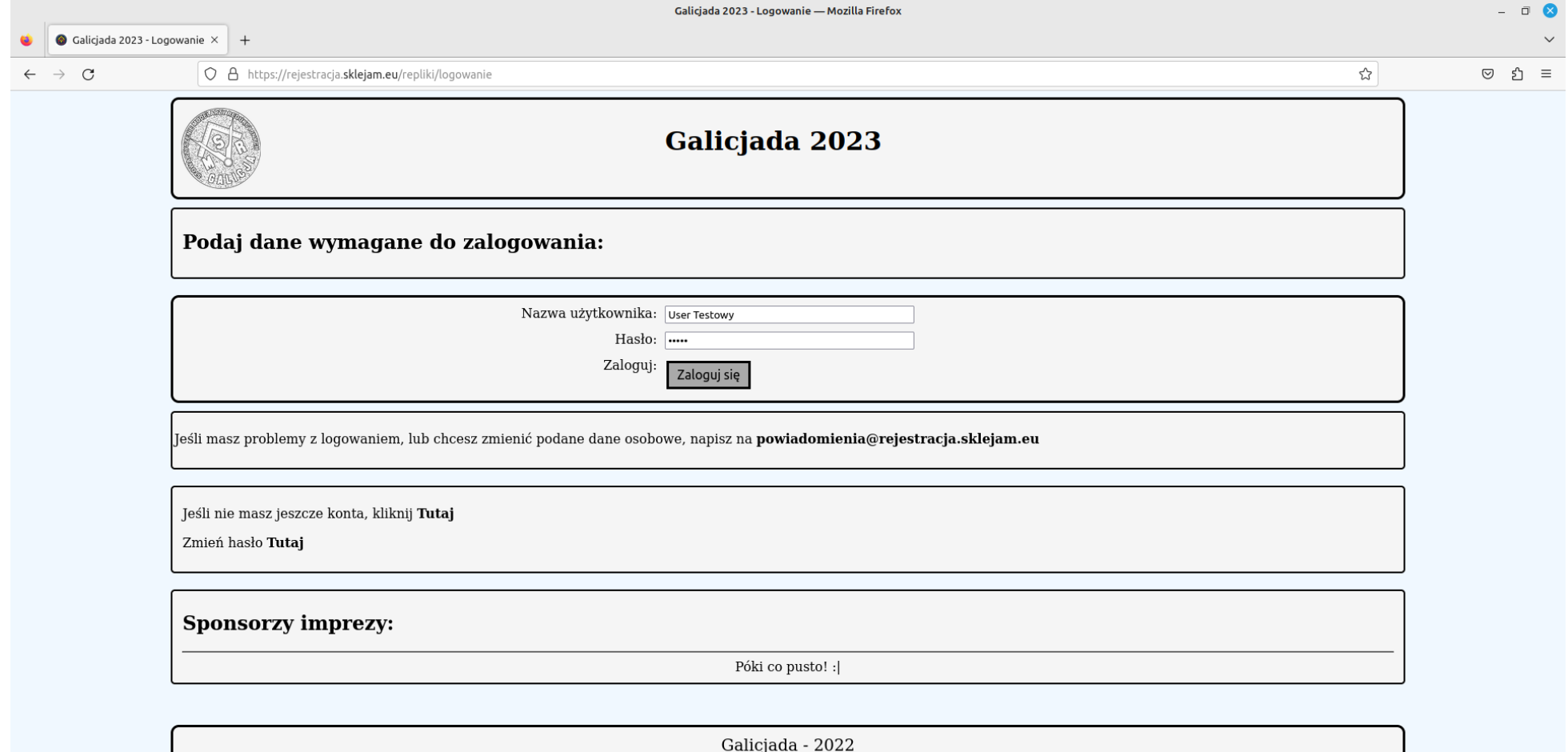

## Klikamy "Tutaj"

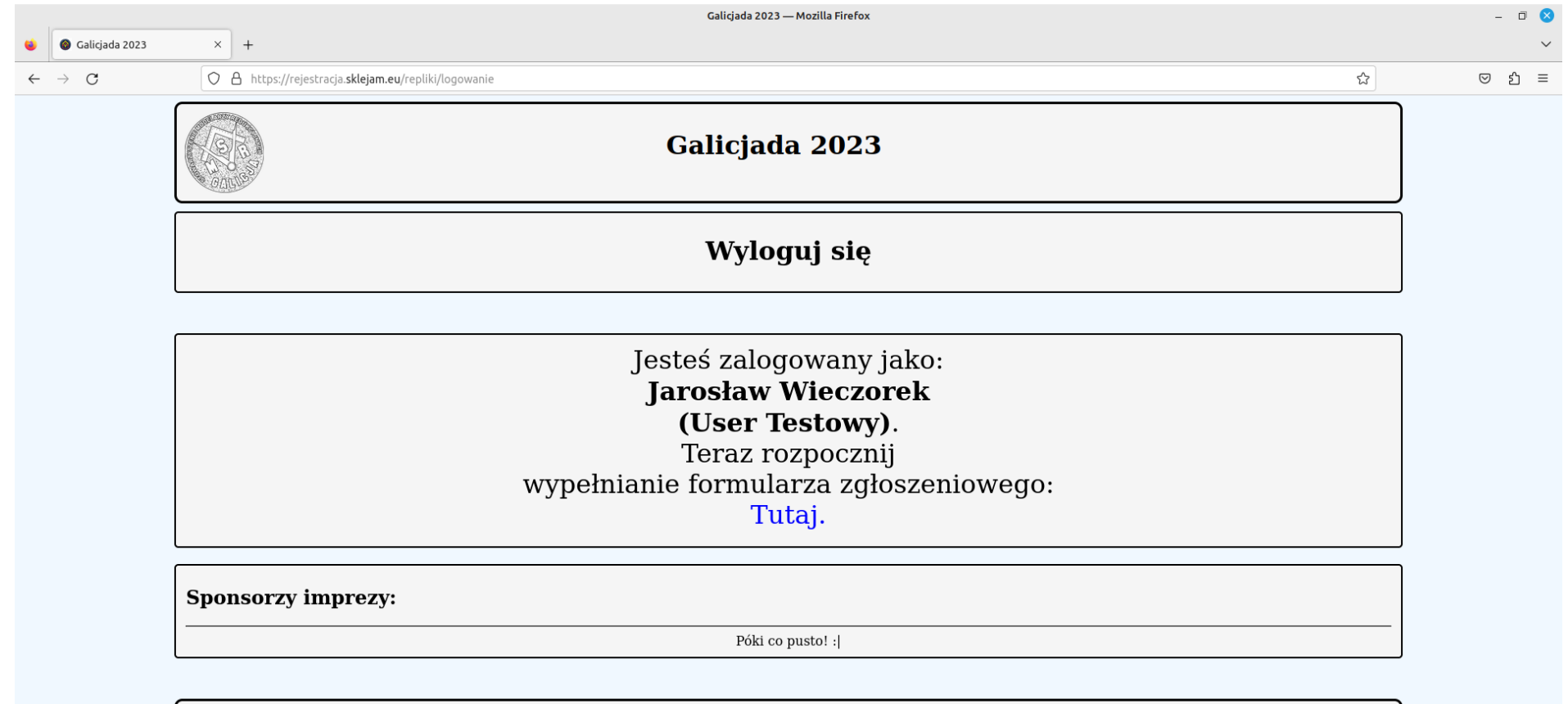

Galicjada - 2022

## Pojawi się główne okno rejestracji. To tutaj należy zgłaszać wystawiane do konkursu repliki. W tej części najważniejsze są dwa przyciski ("Dodaj kolejny model" i "Zapisz zmiany") oraz zaznaczone na zielono miejsce gdzie są wyświetlone zgłoszone repliki:

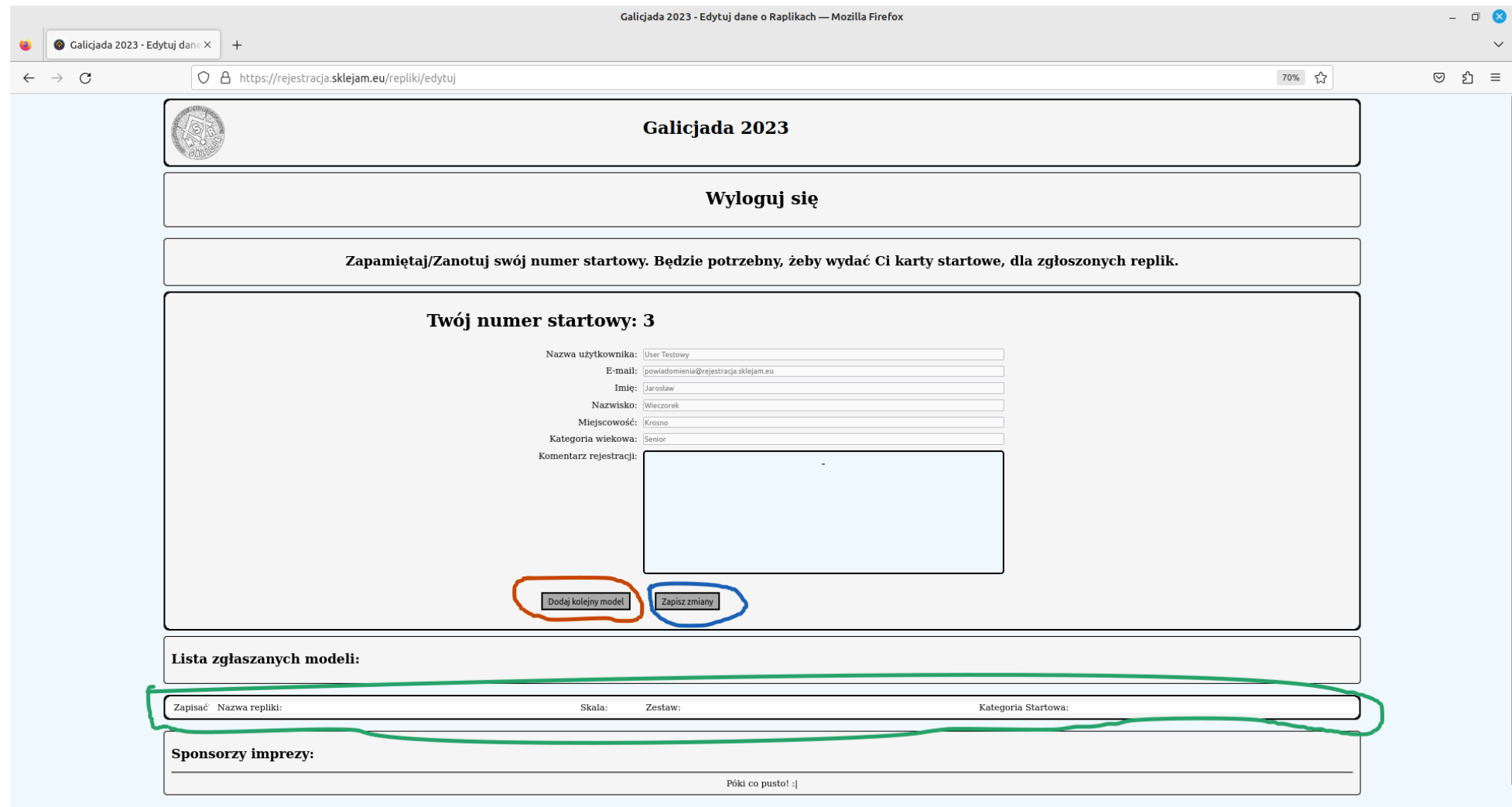

Póki co nie mam niezgłoszonych replik, więc obszar jest pusty. Dodajmy zatem jakieś modele, klikając w przycisk "Dodaj kolejny model" trzykrotnie:

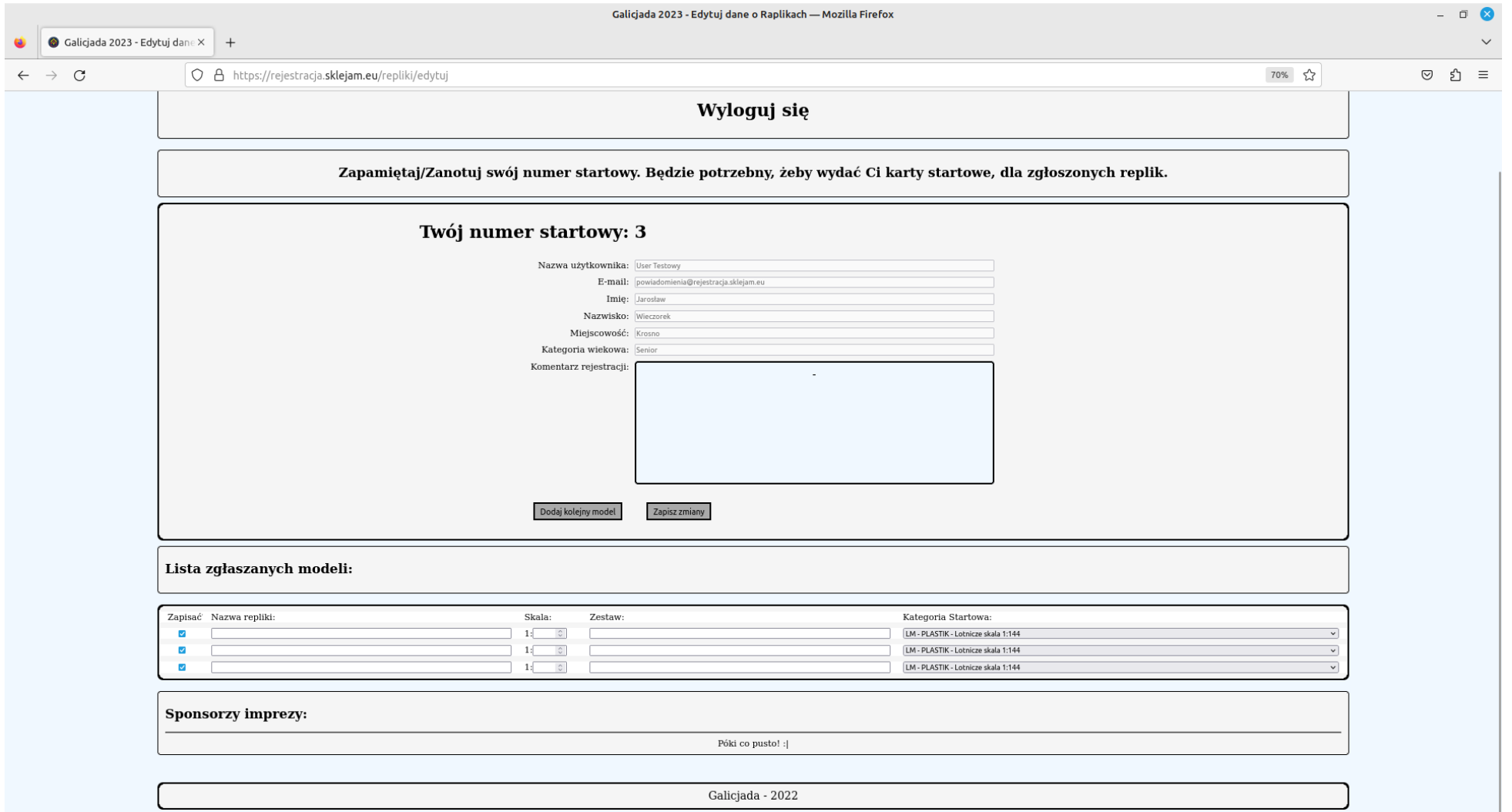

Pojawią się w formularzu trzy nowe linie, które z osobna reprezentują trzy zgłaszane do konkursu repliki. Należy wypełnić wszystkie poszczególne pola. W przeciwnym wypadku próba zapisu danych nie powiedzie się i w komentarzu pojawi się informacja:

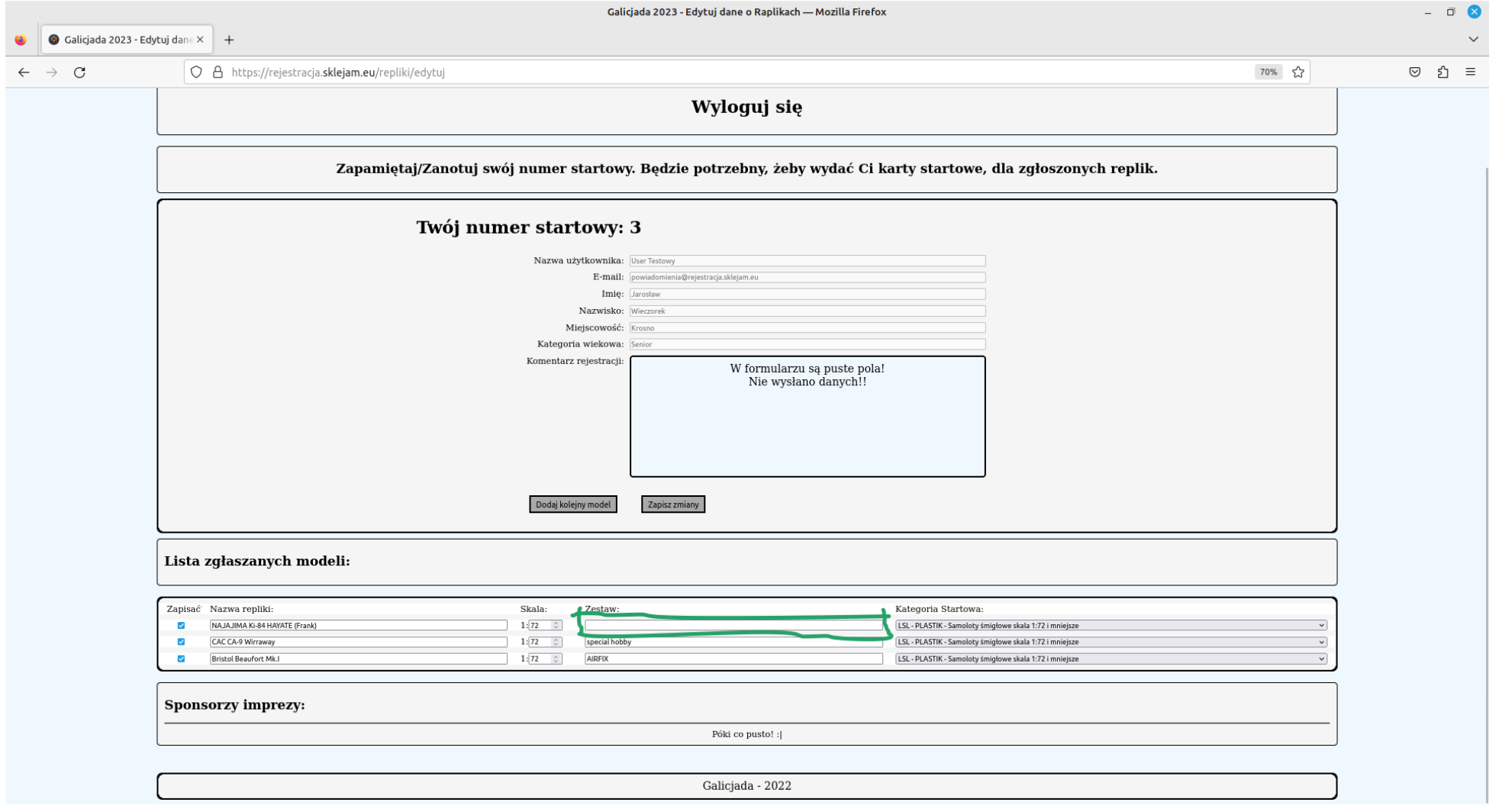

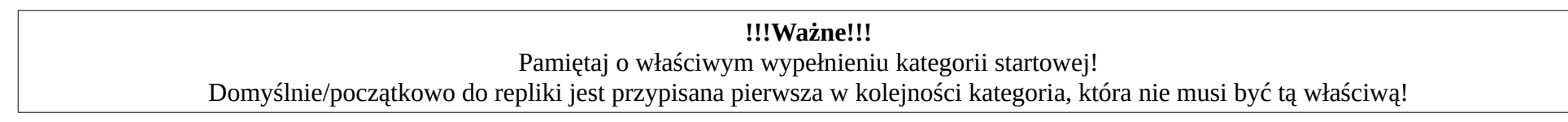

Po poprawnym uzupełnieniu wszystkich pól w formularzu i kliknięciu w przycisk "Zapisz zmiany" MUSI pojawić się komunikat o sukcesie zapisu i liczbie zapisanych replik.

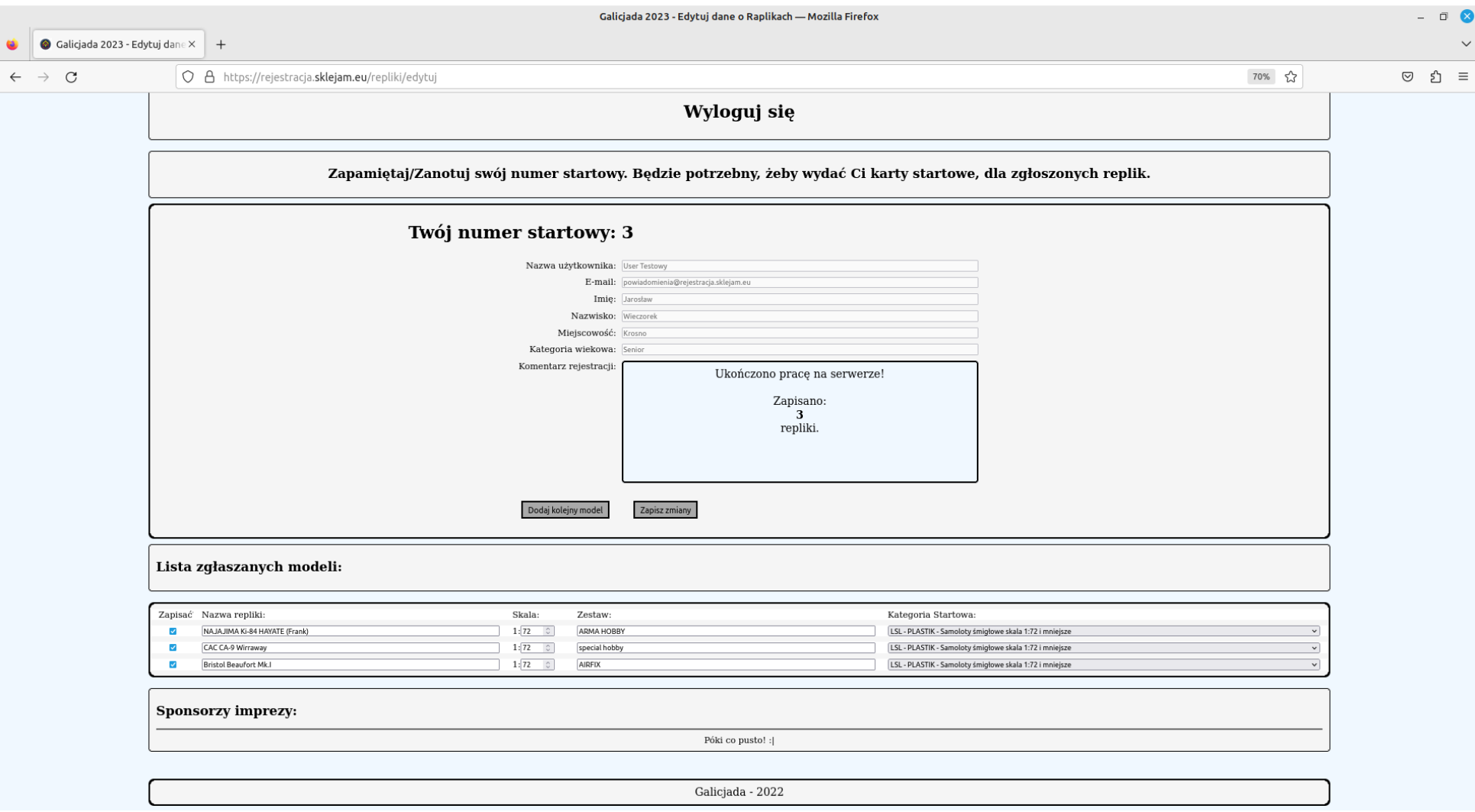

### W przypadku innego komunikatu należy ponowić zapis, klikając ponownie w przycisk "Zapisz zmiany". Jeśli po kilku próbach zapis wciąż jest niemożliwy, proszę kontakt na:

[powiadomienia@rejestracja.sklejam.eu](mailto:powiadomienia@rejestracja.sklejam.eu)

Pozostaje nam kliknąć w łącze wyloguj:

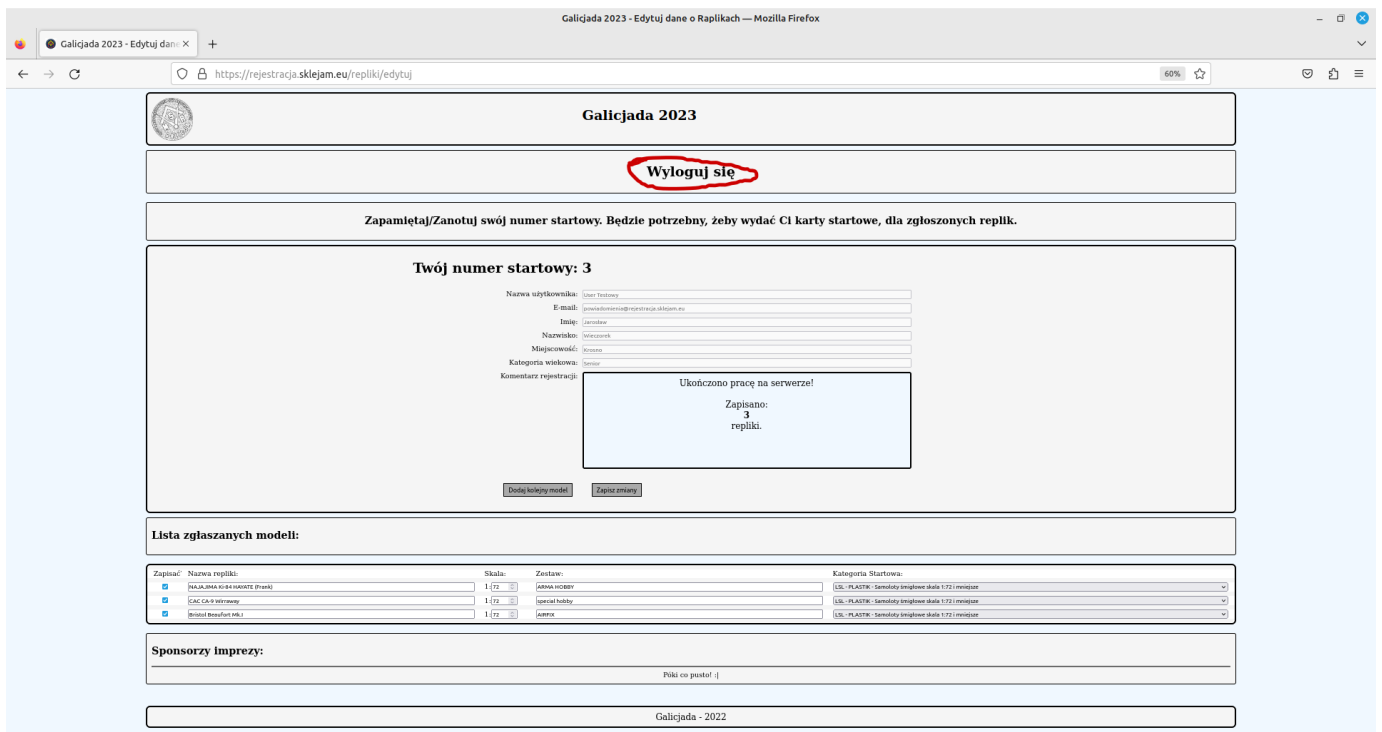

To tyle jeśli chodzi o podstawową część tej instrukcji.

# **Dziękuję za uwagę, spokojnego rejestrowania!**

PS: Jedak jeśli jest potrzeba modyfikacji zgłaszanych replik, zawsze można je usunąć poprzez odznaczenie tzw. pola wyboru w kolumnie "Zapisać?" i ponowny zapis całości przyciskiem "Zapisz zmiany".

# **Powodzenia!!!**